#### Diesel Particulate Filter - 5 Button InfoCenter

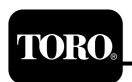

### **Operation**

# Diesel Particulate Filter Regeneration

# Parked Regeneration and Recovery Regeneration

#### **Parked Regeneration**

• The parked-regeneration requested icon displays in the InfoCenter (Figure 1).

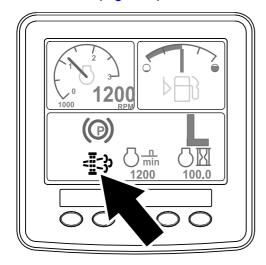

Figure 1

 If you ignore the request for a parked regeneration (displayed in the InfoCenter) and continue to operate the machine (Figure 2), a critical amount of soot may accumulate in the DPF.

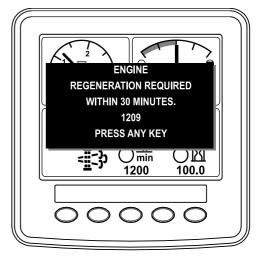

Figure 2

g214645

 If you are authorized by your company, you need the PIN code to perform the parked-regeneration process.

#### **Recovery Regeneration**

• The recovery-regeneration icon displays in the InfoCenter (Figure 3).

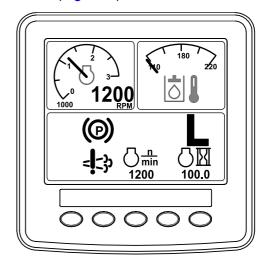

Figure 3

g214648

If you ignore the request for a parked regeneration (displayed in the InfoCenter) and continue to operate the machine (Figure 4), a critical amount of soot may accumulate in the DPF.

g214646

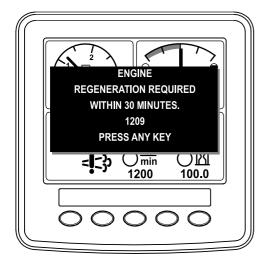

Figure 4

g214647

 If you are authorized by your company, you need the PIN code to perform the recovery-regeneration process.

## Preparing to Perform a Parked or Recovery Regeneration

- 1. Ensure that the machine has fuel in the tank for the type of regeneration you are performing:
  - Parked Regeneration: Ensure that you have 1/4 tank of fuel before performing the parked regeneration.
  - Recovery Regeneration: Ensure that you have 1/2 tank of fuel before performing the recovery regeneration.
- 2. Move the machine outside to an area away from combustible materials.
- 3. Park the machine on a level surface.
- 4. Ensure that the traction control or motion-control levers are in the NEUTRAL position.
- 5. If applicable, lower the cutting units and shut them off.
- 6. Engage the parking brake.
- 7. Set the throttle to the low IDLE position.

#### Performing the Regeneration

**Note:** For instructions on unlocking protected menus, refer to Accessing Protected Menus on the Software Guide for you machine.

1. On the MAIN MENU, press button 1 or button 2 to navigate to the SERVICE option, and press button 4 to select the SERVICE entry (Figure 5).

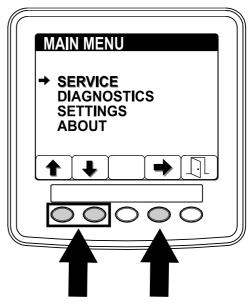

Figure 5

g214884

 On the SERVICE menu, press button 1 or button 2 to navigate to the REGENERATION option, and press button 4 to select the REGENERATION entry (Figure 6).

If an UNAVAILABLE MESSAGE displays in the InfoCenter, perform the recommended actions described in the unavailable message table of (page ).

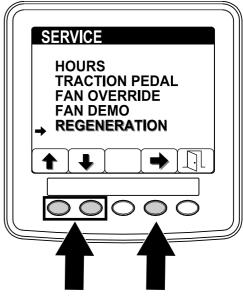

Figure 6

g214887

3. On the regeneration screen, press button 4 to start the regeneration process (Figure 7).

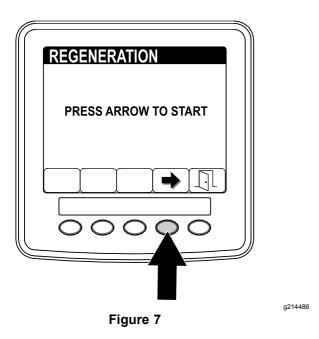

4. The InfoCenter displays a series of screens (Figure 8) as the regeneration processes:

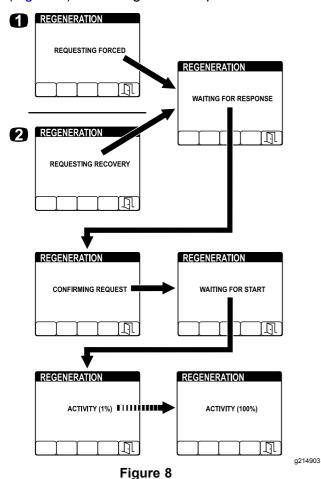

- REQUESTING FORCED is displayed during a parked regeneration
- REQUESTING RECOVERY is displayed during a recovery regeneration

**Note:** If you press button 5 while the regeneration is processing, you will exit the regeneration process. At the EXIT screen press button 5 to return to the SERVICE menu (Figure 9).

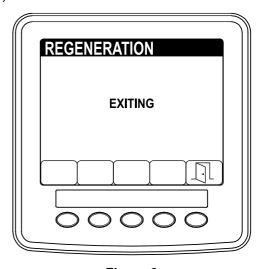

Figure 9

g214485

5. When regeneration completes, the COMPLETE screen displays in the InfoCenter. Press button 5 to return to the SERVICE menu (Figure 10).

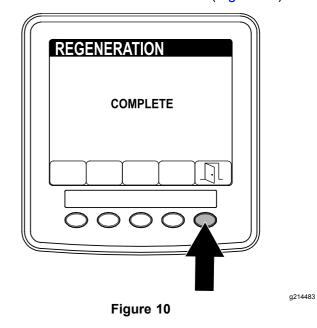